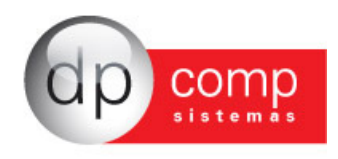

## **Importação CT-e**

A seguir veremos os passos para importar o CT-e para o Sistema DpComp – WinFisc:

Caso seja a primeira vez que esteja trabalhando com importação de CT-e, precisamos, após indicar a empresa na qual deseja importar o lançamento, e antes de realizar o procedimento de importação, ir em Arquivos/ Cadastro/ Espécie, digitar o código 57 que se refere ao Conhecimento de Transporte Eletrônico e caso o mesmo ainda não esteja parametrizado, se faz necessário indicar uma sigla de identificação no campo Espécie, que no exemplo indicamos CTRE e marcar a opção de Conhecimento de Transporte e gravar os dados.

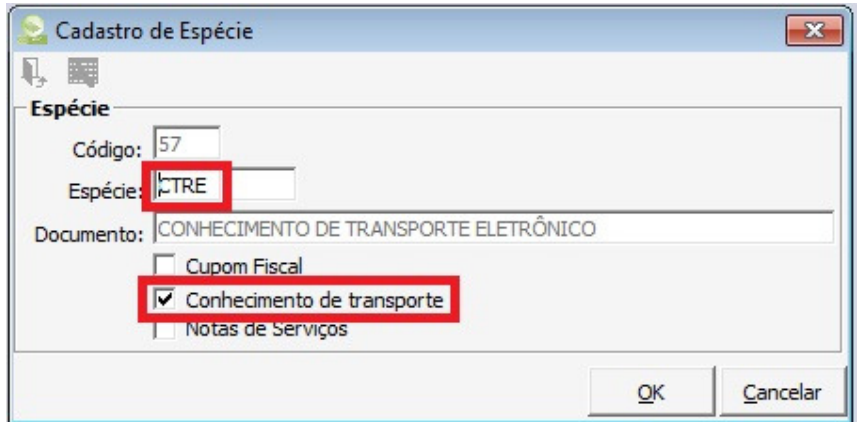

Logo após, vamos em Lançamentos/ Importador NFe XML/ Notas:

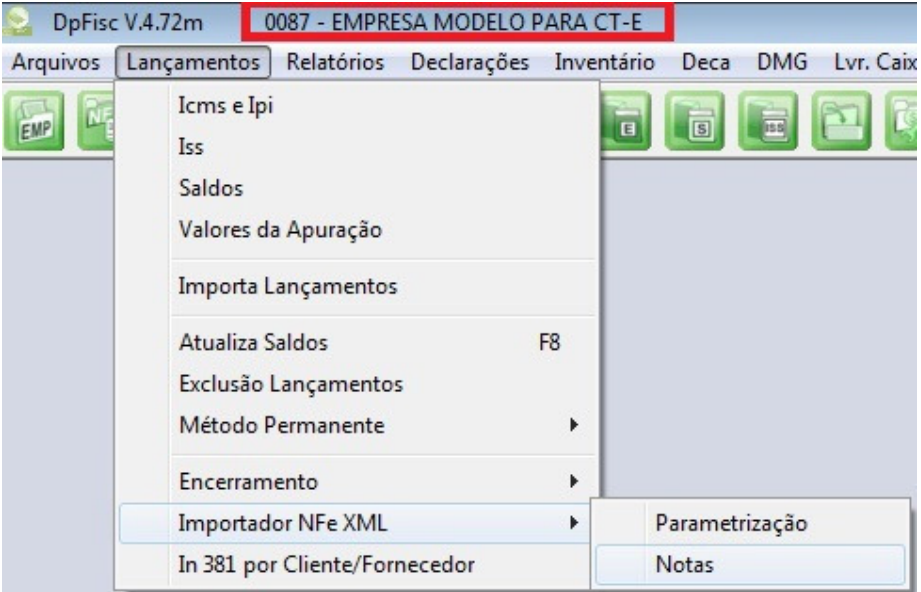

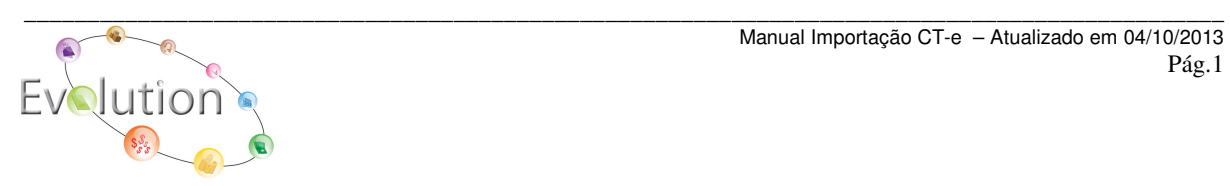

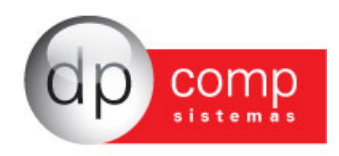

Abrirá a tela abaixo, onde vamos selecionar o diretório onde se encontra o arquivo a ser importado, clicar em Carregar Grid e selecionar um ou mais arquivos que serão listados e logo após clicar em Processar Importação.

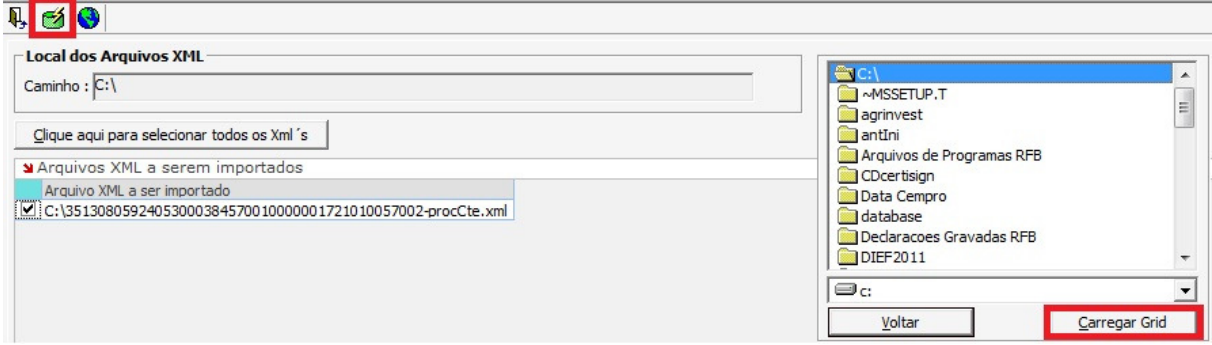

Feito isso, apenas para as empresas de São Paulo, será apresentada uma tela, que deverá ser preenchida, somente em caso da Origem do Frete ter se iniciado em algum Município Paulista, pois se trata de campo obrigatório para a GIA-SP.

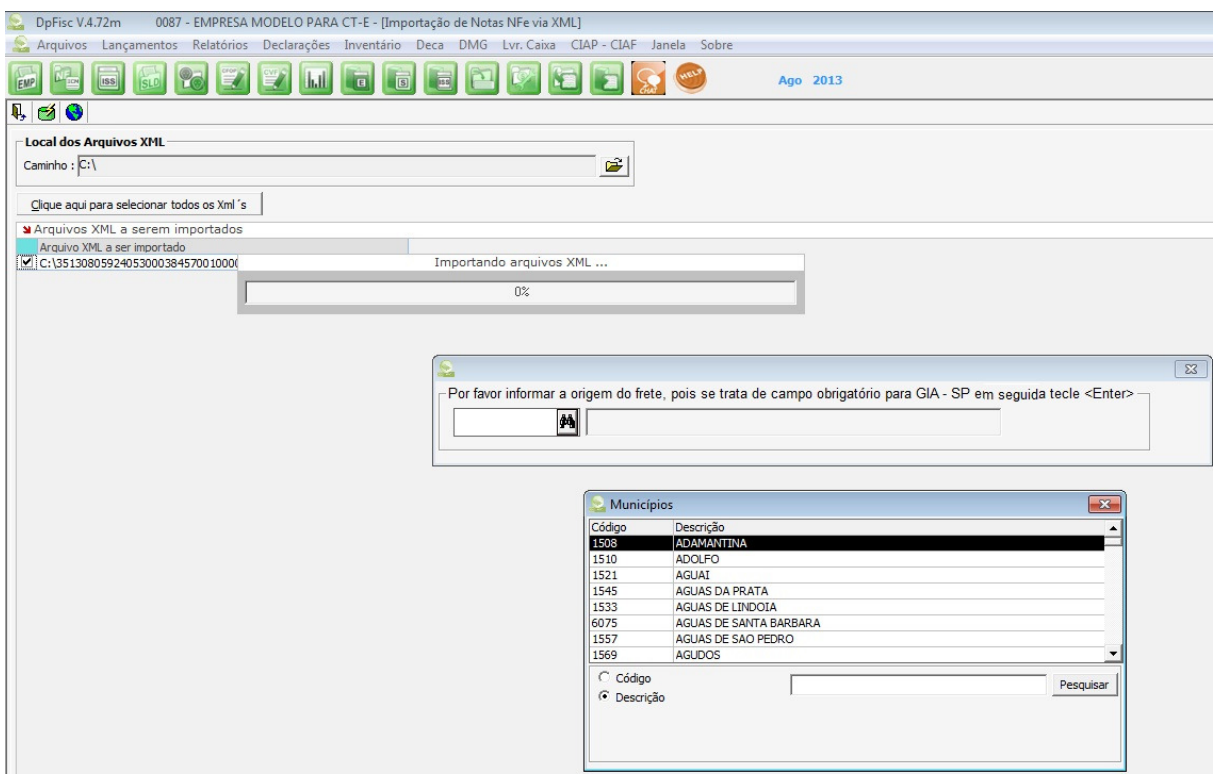

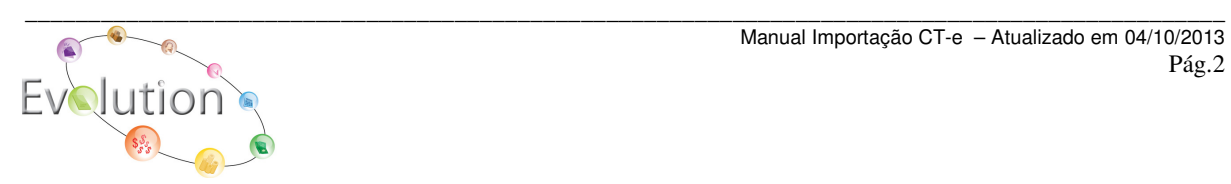

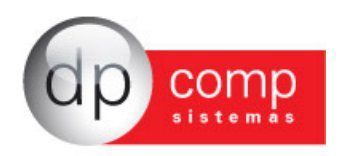

Caso contrário, basta nesta tela tecla ENTER que será exibido uma mensagem se deseja sair sem informar a origem do Frete.

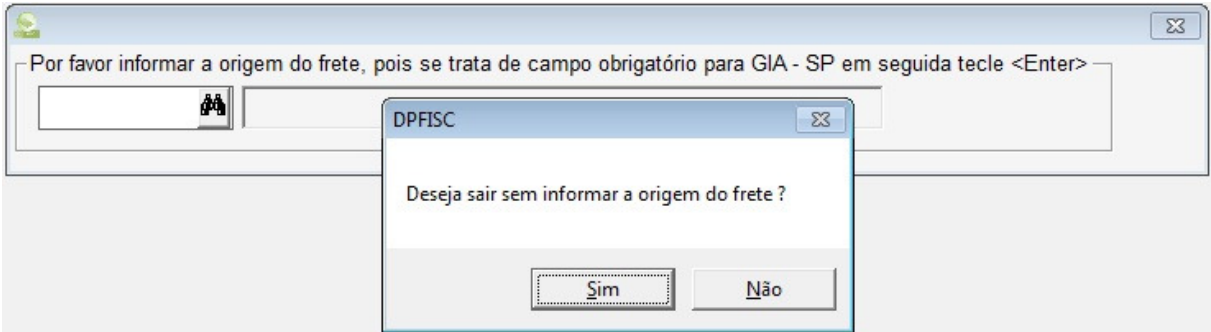

E logo após será exibida mensagem que o Arquivo foi importado com sucesso.

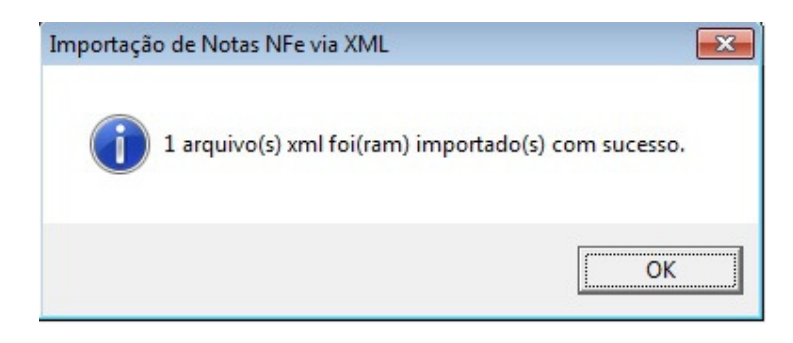

Uma vez informado o código do Município, o mesmo será automaticamente levado para tela do lançamento.

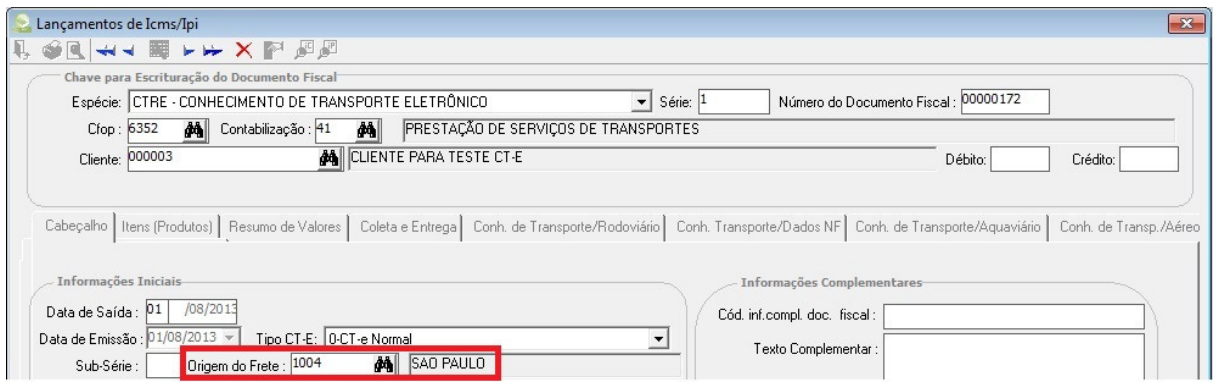

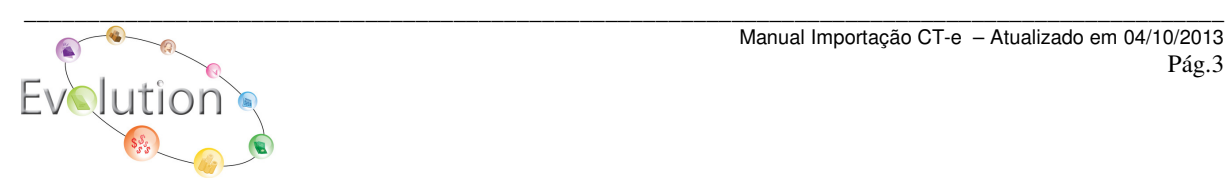

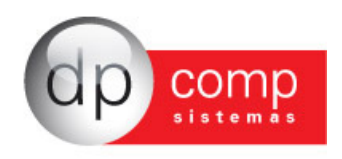

Como no arquivo XML do CT-e não possui produto nem informações sobre a tributação de PIS/ COFINS e para a correta geração do SPED Contribuições esses dados são imprescindíveis, nós realizamos a importação e preenchemos com 1 item chamado Serviços de Transporte que é cadastrado automaticamente pelo sistema.

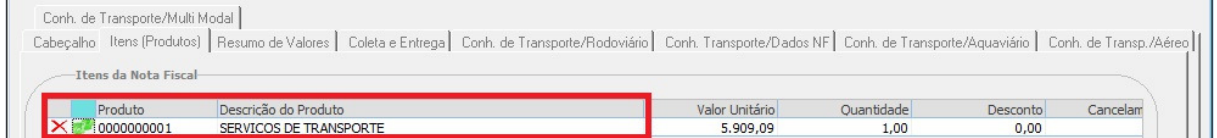

E preenchemos também os campos de base de PIS e Cofins com o valor do Frete, percentual utilizando os percentuais indicados no cadastro da empresa e valor dos impostos de PIS e Cofins, bem como suas CSTs como 01 – Operação tributável com Alíquota Básica.

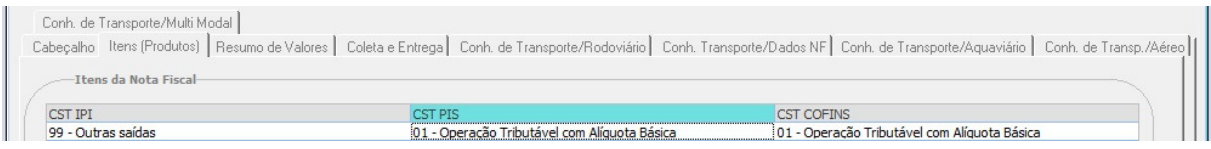

Caso a CST seja diferente de 01, pode-se alterar essa informação diretamente no cadastro do produto criado e excluir e importar novamente o XML, ou cadastrar outro produto indicando a CST correta ou até mesmo cadastrar o produto com a CST correta antes de realizar a importação.

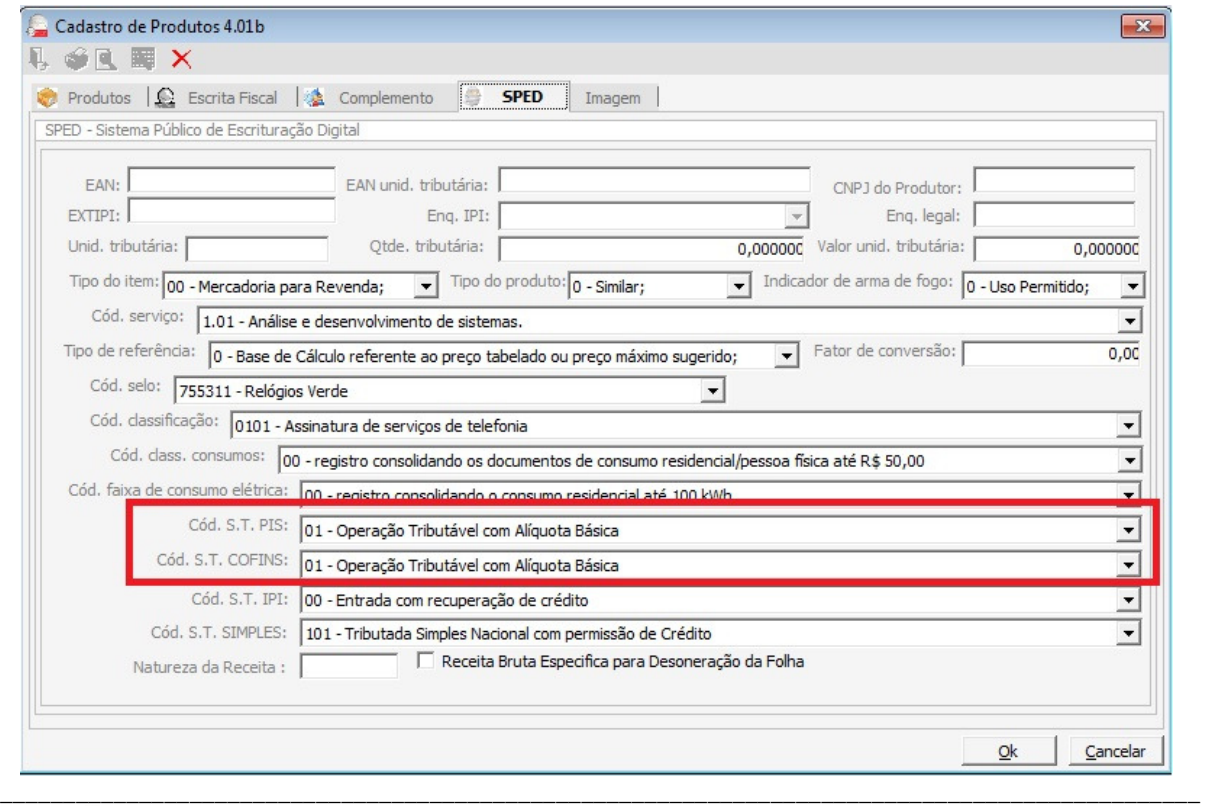

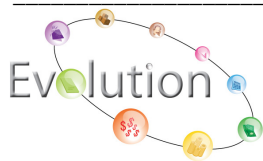

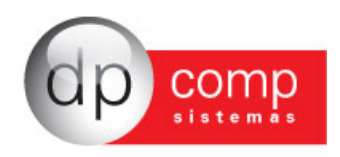

Neste caso, vale observar que para que o sistema entenda qual código está sendo cadastrado, se faz necessário que a descrição do produto seja exatamente **SERVIÇOS DE TRANSPORTE**. No exemplo, cadastramos o produto 2, com a descrição indicada acima – Serviços de Transporte e indicamos a CST 07 somente para demonstrar como a rotina funciona.

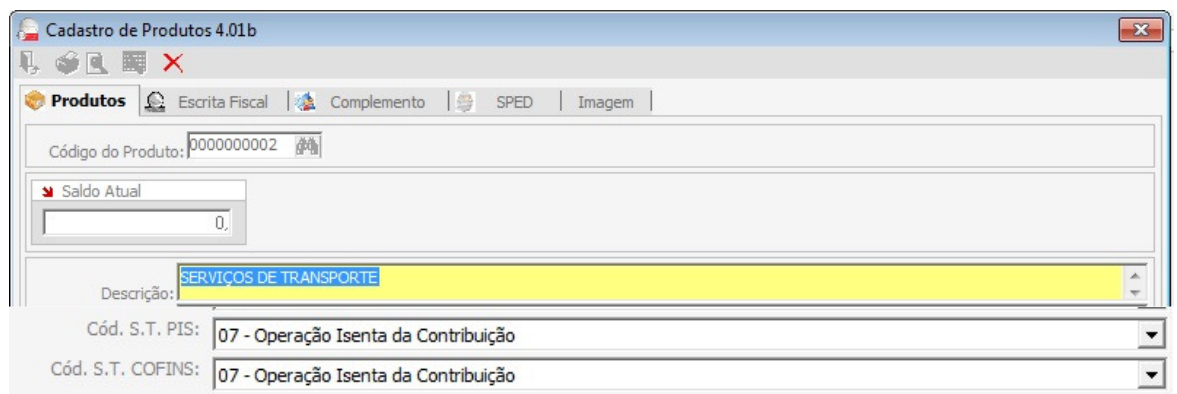

E realizamos uma nova importação, que neste momento, se for identificado que existe mais de um produto com a Descrição Serviços de Transporte, será demonstrado na tela, para que possa escolher de acordo com cada situação.

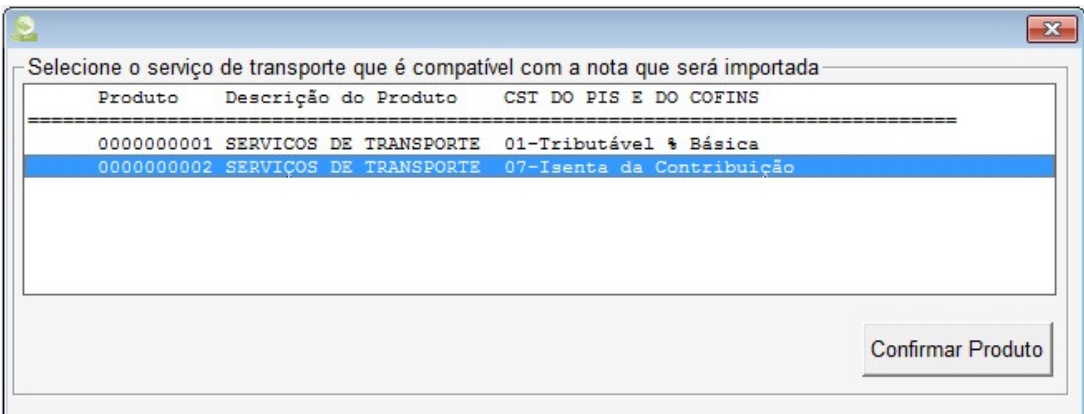

E com isso, o sistema irá obedecer os dados constantes no código escolhido e no caso do CST 07 do exemplo abaixo, os campos de base, percentual e valor de PIS e Cofins, ficam zerados.

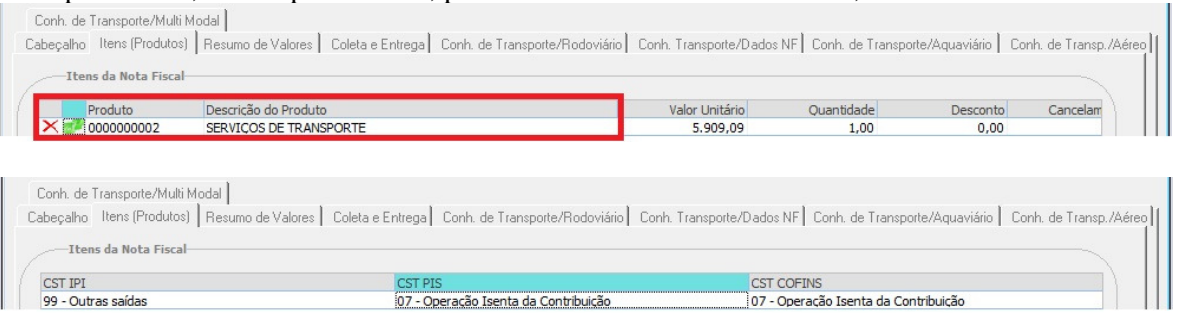

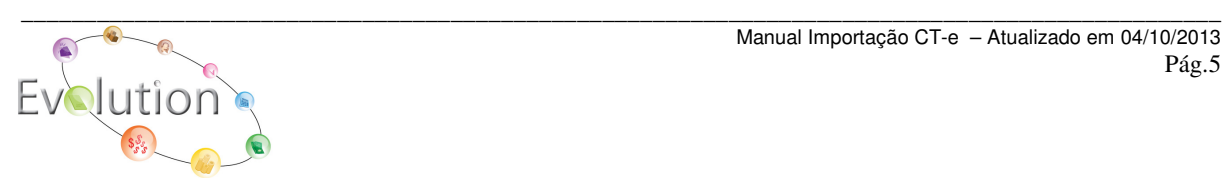

Manual Importação CT-e – Atualizado em 04/10/2013 Pág.5